## **Install plug-ins in PhotoImpact**

One of the most common questions asked by users is how to install plugins in **PhotoImpact**. One complaints, for instance, *"i have installed your [plugins](http://akvis.com/en/products-photo-editing-software.php) but they do not appear in the Effect submenu of Photoimpact"*.

In this tutorial we'd like to show you how to install plug-ins into **PhotoImpact** and explain what additional steps one should take if the plug-ins do not show up.

First a bit of theory. A **plugin** (or **plug-in**) is a computer program that integrates into another program adding new features and increasing functionality. **Ulead PhotoImpact** lets you install plug-ins from other software developers. Some plugins have a setup-file, others are distributed as **".8bf"** files (\*.8bf is a common ending for plug-ins in Windows).

## **How to install a plugin?**

If the plug-in has an installer, then just double-click on the setup-file and follow the instructions. It will usually ask you to select the Plug-ins folder of your photo editor. Usually it is the folder C:\Program files\Ulead Systems\PhotoImpact\Plugin\. Next time you launch Photoimpact, you will see the plug-ins under the Effect submenu. See an example of [Installation using a setup-file.](http://akvis.com/en/install-software.php)

If you do not have a Plugin folder, you can create it.

If the plugin you want to install has the extension **8bf**, just copy this file into the Plugin folder (z.B. C:\Program files\Ulead Systems\PhotoImpact\Plugin\).

## **What to do if the plug-in won't appear under Effect?**

Even if you correctly installed your plug-in, it may happen that it won't appear in the submenu. The reason is that Photoimpact does not recognise this folder as a Plugin folder and does not load plug-ins from it.

In this case follow the instruction:

Open **PhotoImpact** and call the command **File =>Preferences => General**.

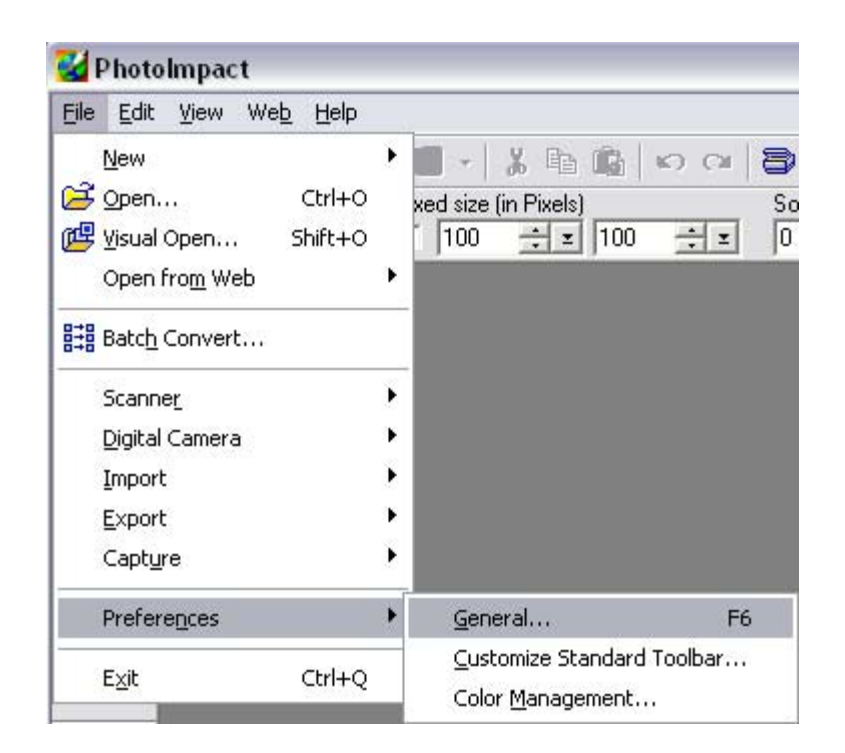

In the following dialog box select **Plug-ins** from the Categories list. Then click on  $\frac{1}{\cdots}$  on the right and browse to find the Plugin folder. Below we added the folder **C:\Program files\Ulead Systems\Plugin\** as the Plugin folder. Press OK.

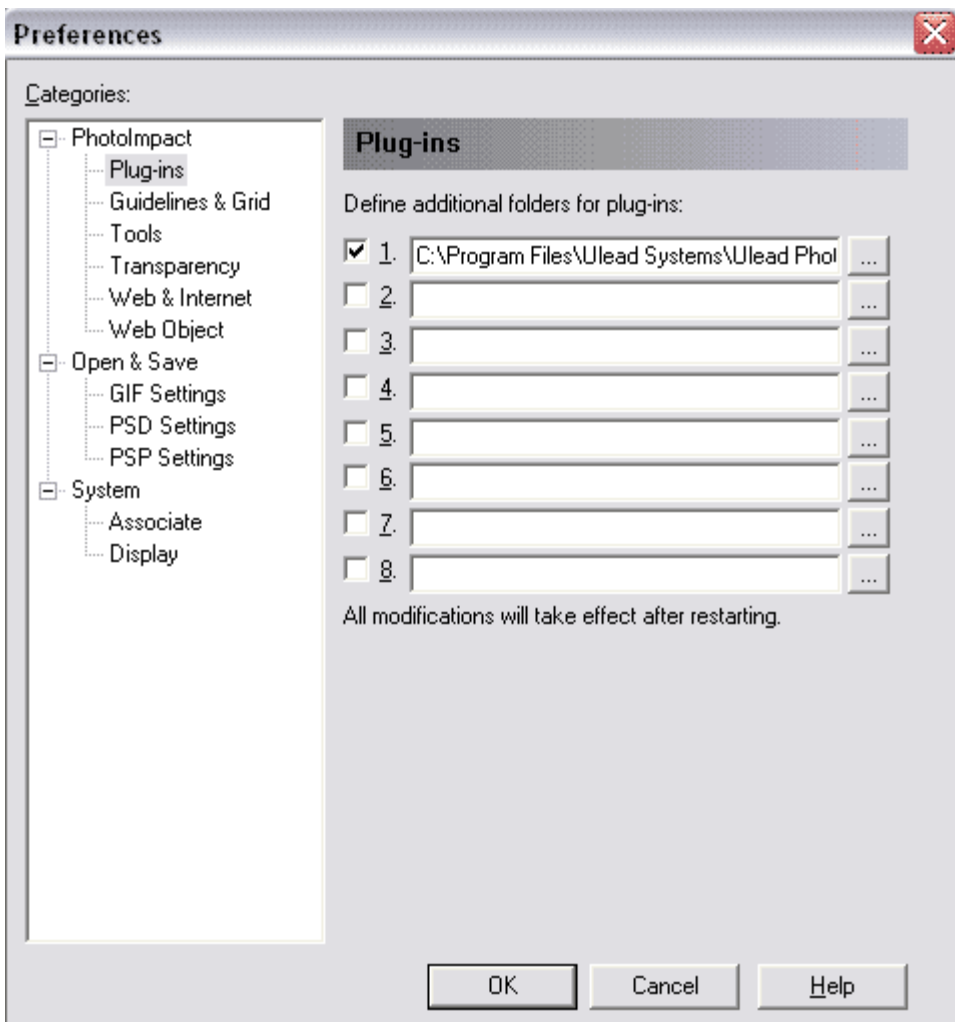

Re-start **PhotoImpact**. Go to the menu **Effect** to look for the installed plug-ins.

Here you can find some **Photoimpact compatible plug-ins**.